# **ELDER-CARE**

A Progressive Web Application (PWA) to Assist the Elderly

**Student Name:** Craig Lawlor

**Student Number:** C00184465

**Supervisor:** Hisain Elshaafi

**Submission Date:** 7/12/2018

Design Manual

*BSc (Hons) in Software Development*

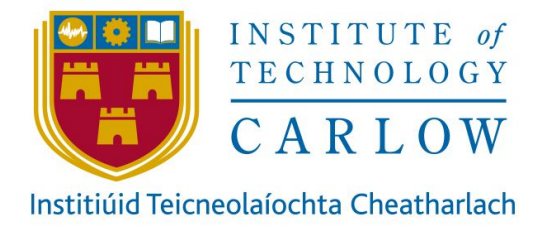

# Table of Contents

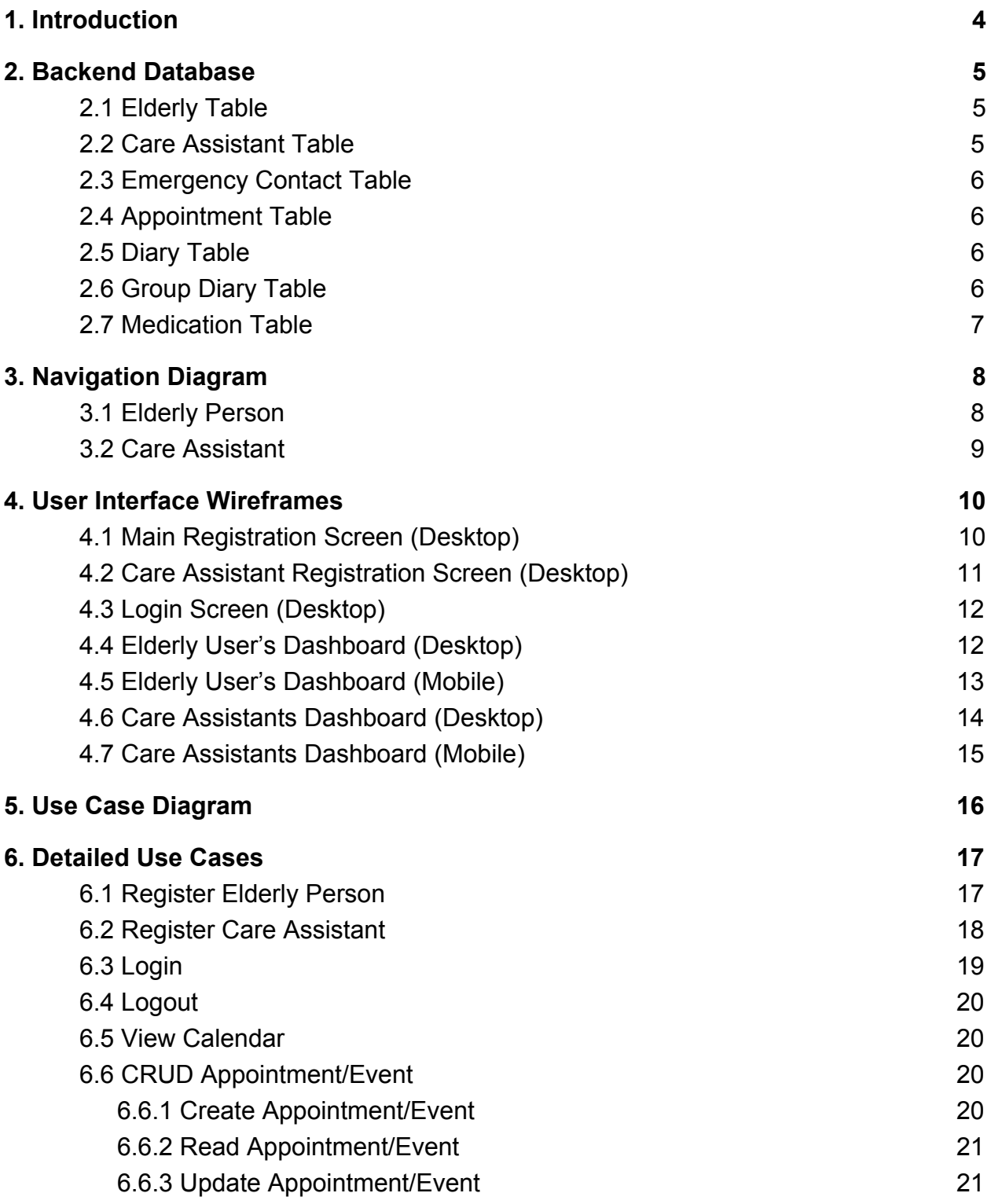

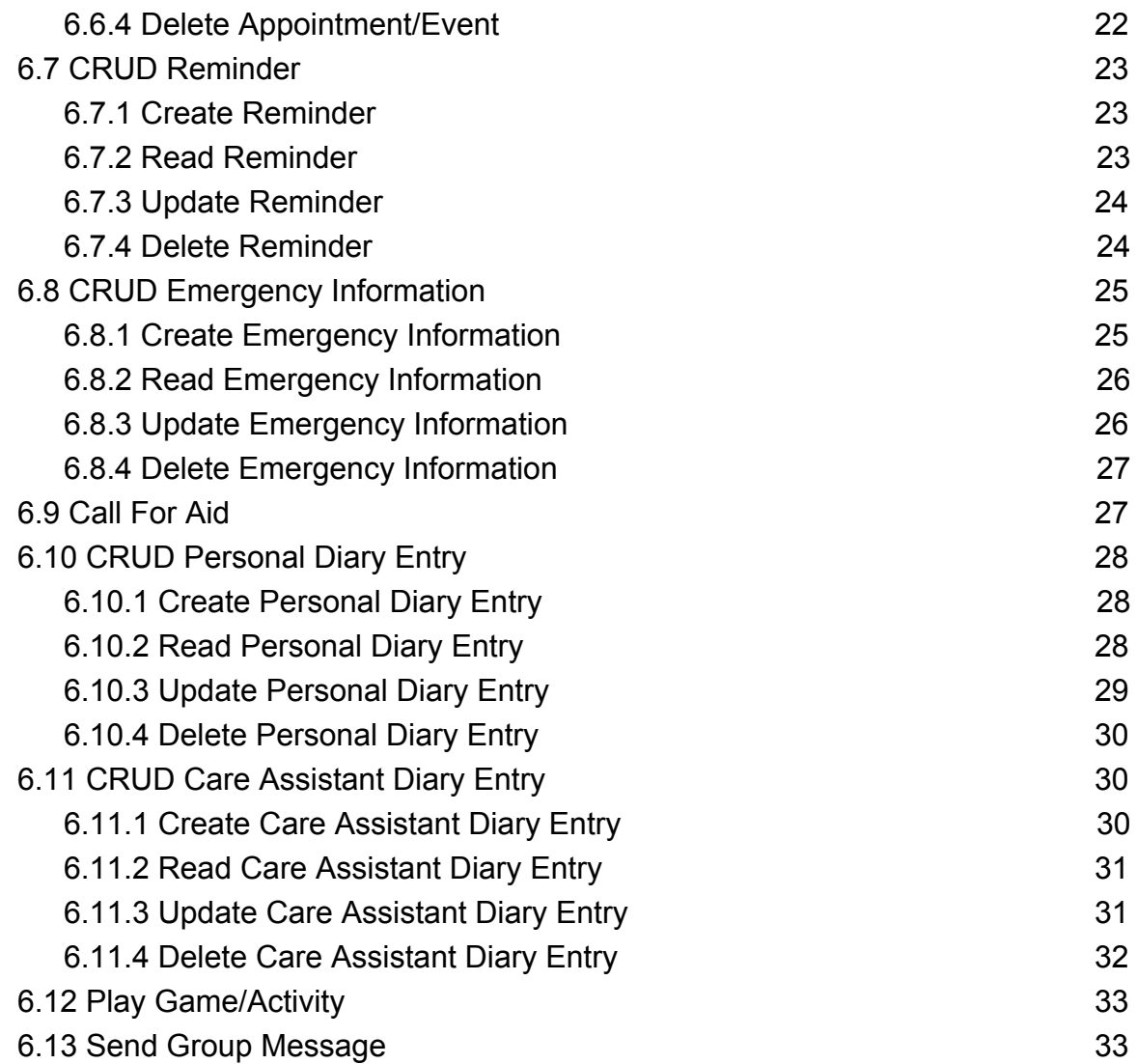

# <span id="page-3-0"></span>1. Introduction

The purpose of this document is to elaborate on the functionality identified in the functional specification. The aim is to give a more technical and visual outline of what the progressive web application will be.

The document will firstly outline the proposed database tables for the project. A relational SQL database is the chosen back end at this stage of the project. The document will then illustrate the navigation of the application via navigation diagrams for each type of user. Following on from this the document will give an early idea of what the application may look like with the use of design wireframes. These wireframes will provide the basic structure of the user interface when development begins. As this project aims to provide a progressive web app wireframes will be created for desktop and mobile. Additionally this document will provide a use case diagram and detailed use cases.

# <span id="page-4-0"></span>2. Backend Database

# <span id="page-4-1"></span>2.1 Elderly Table

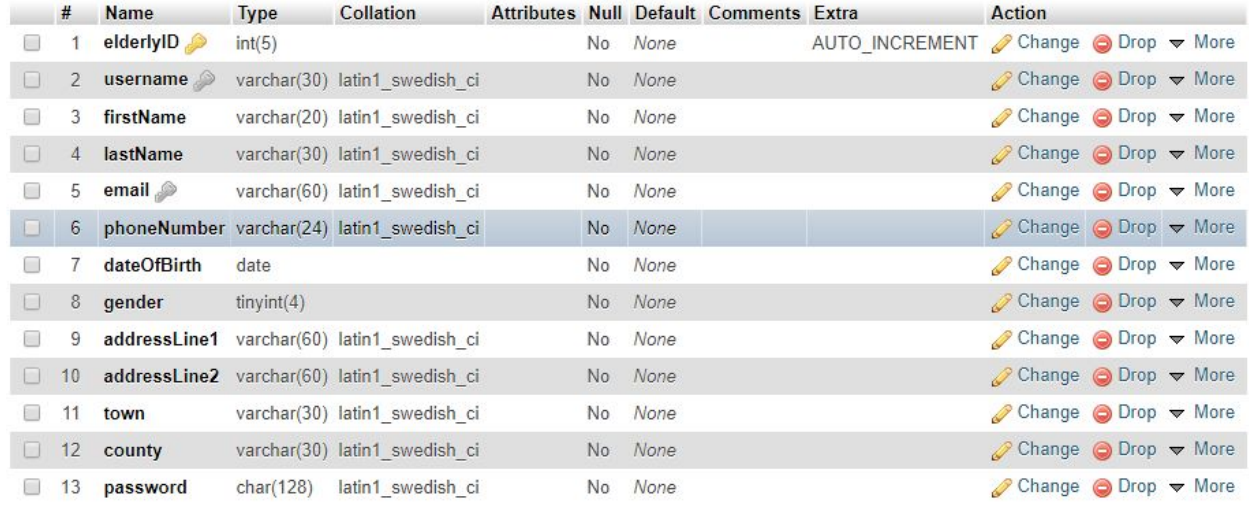

# <span id="page-4-2"></span>2.2 Care Assistant Table

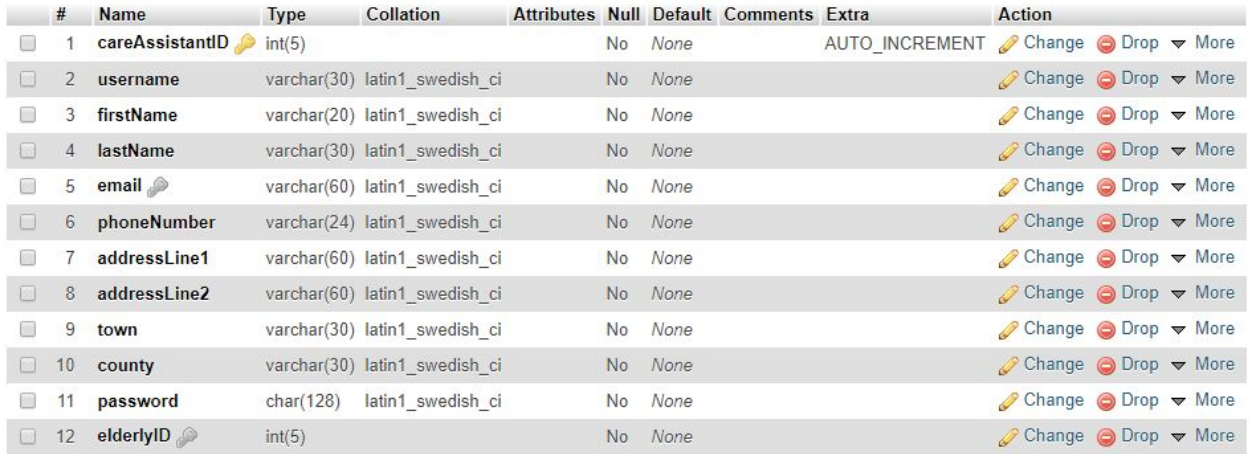

# <span id="page-5-0"></span>2.3 Emergency Contact Table

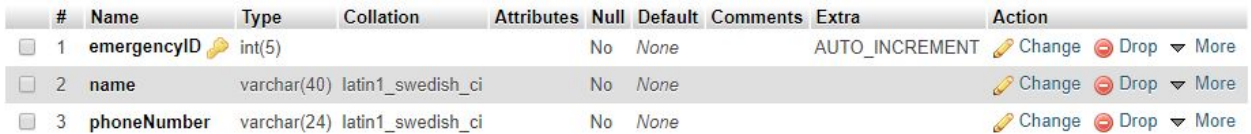

# <span id="page-5-1"></span>2.4 Appointment Table

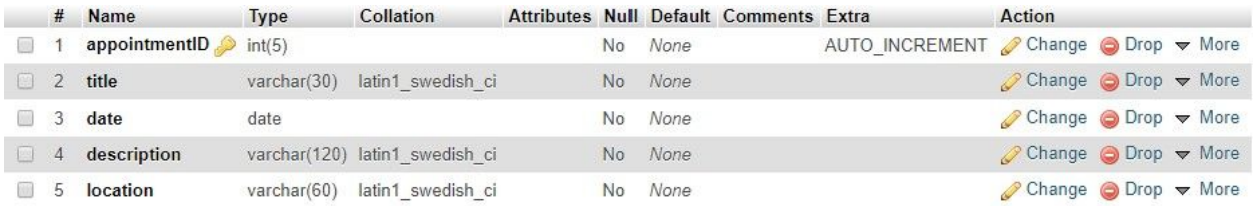

# <span id="page-5-2"></span>2.5 Diary Table

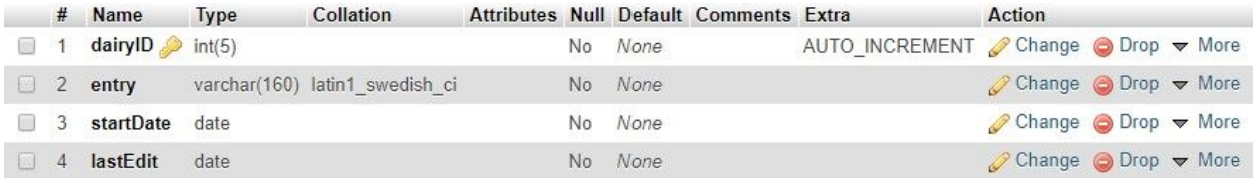

## <span id="page-5-3"></span>2.6 Group Diary Table

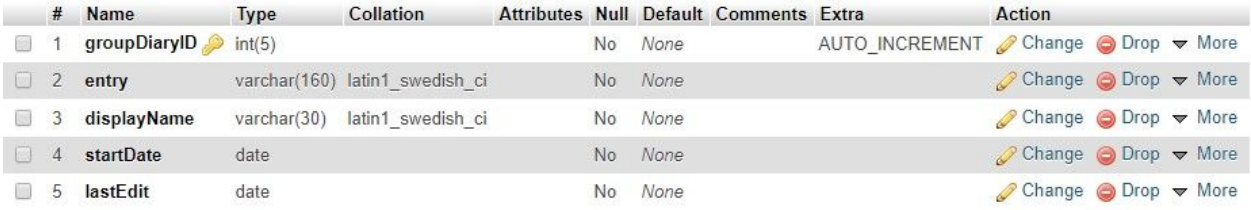

# <span id="page-6-0"></span>2.7 Medication Table

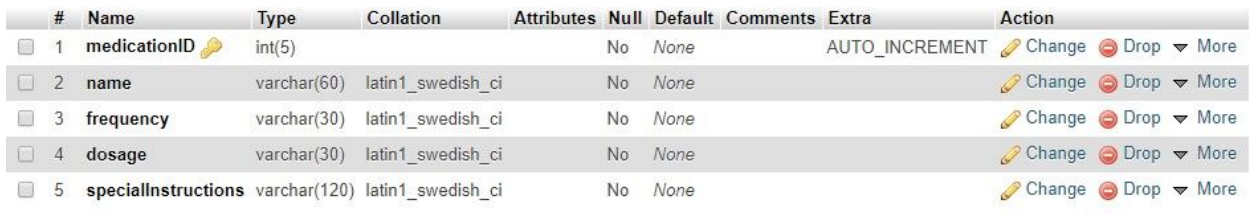

# <span id="page-7-0"></span>3. Navigation Diagram

The user is already logged in to the system for the following diagrams.

# <span id="page-7-1"></span>3.1 Elderly Person

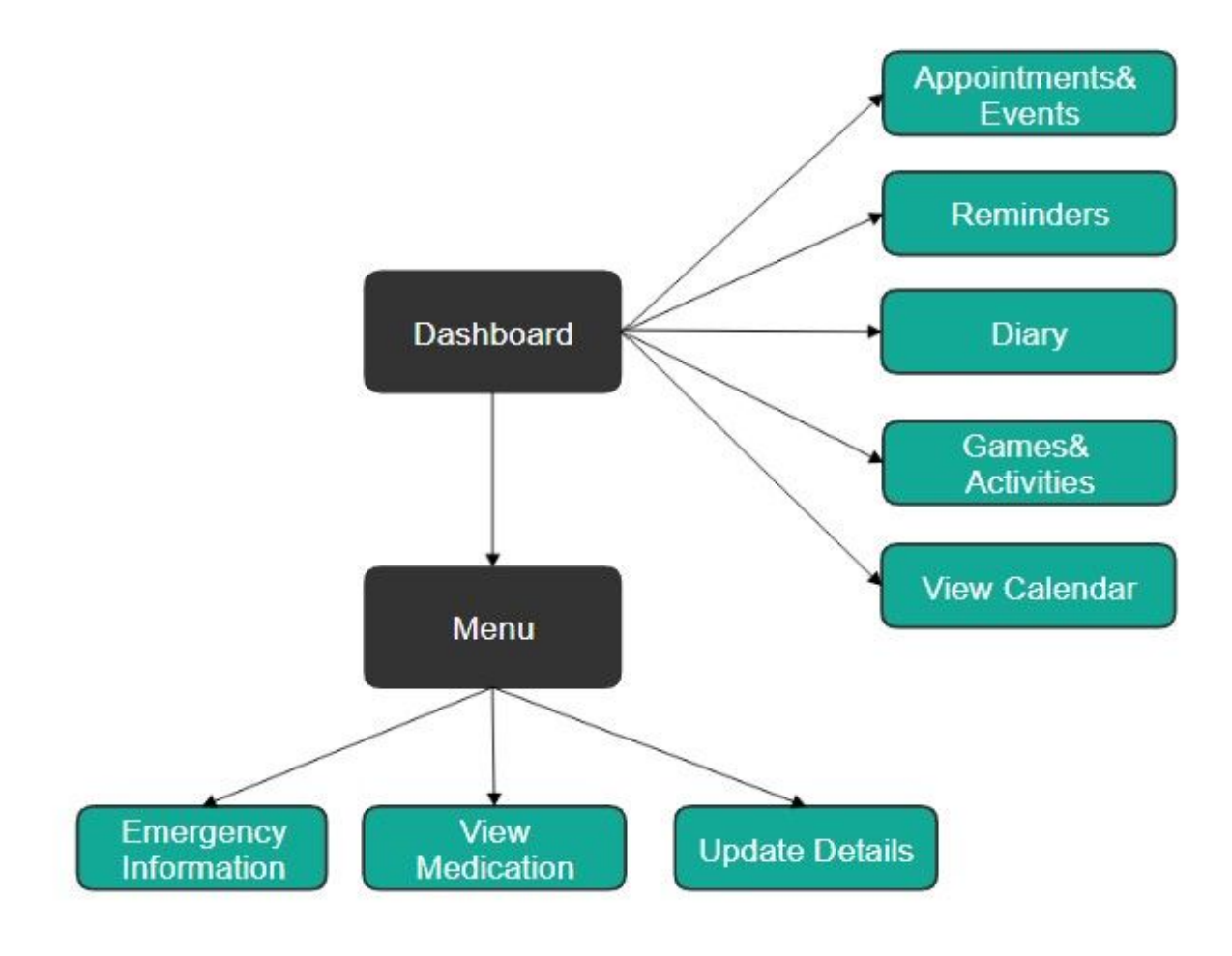

## <span id="page-8-0"></span>3.2 Care Assistant

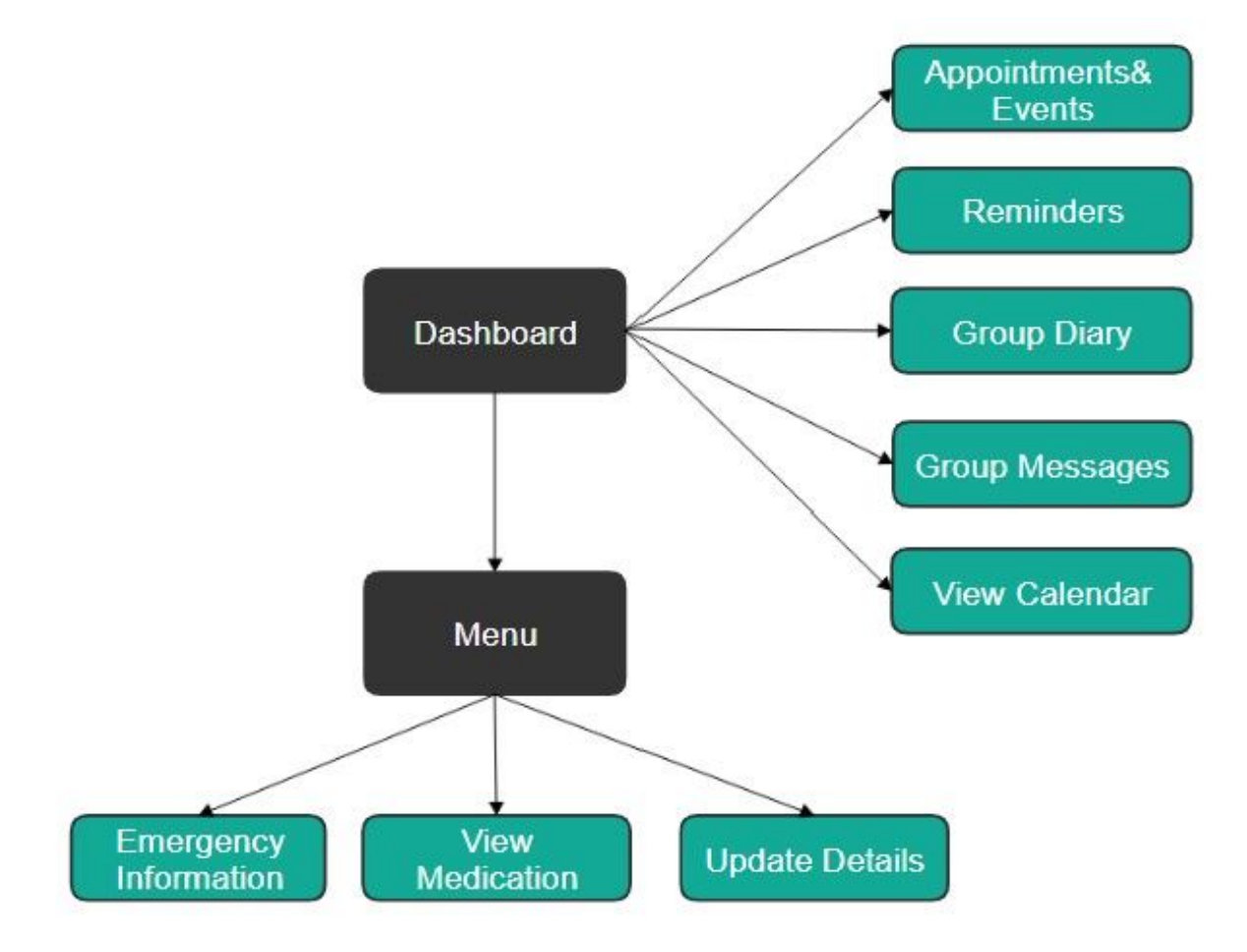

# <span id="page-9-0"></span>4. User Interface Wireframes

# <span id="page-9-1"></span>4.1 Main Registration Screen (Desktop)

## ELDER-CARE

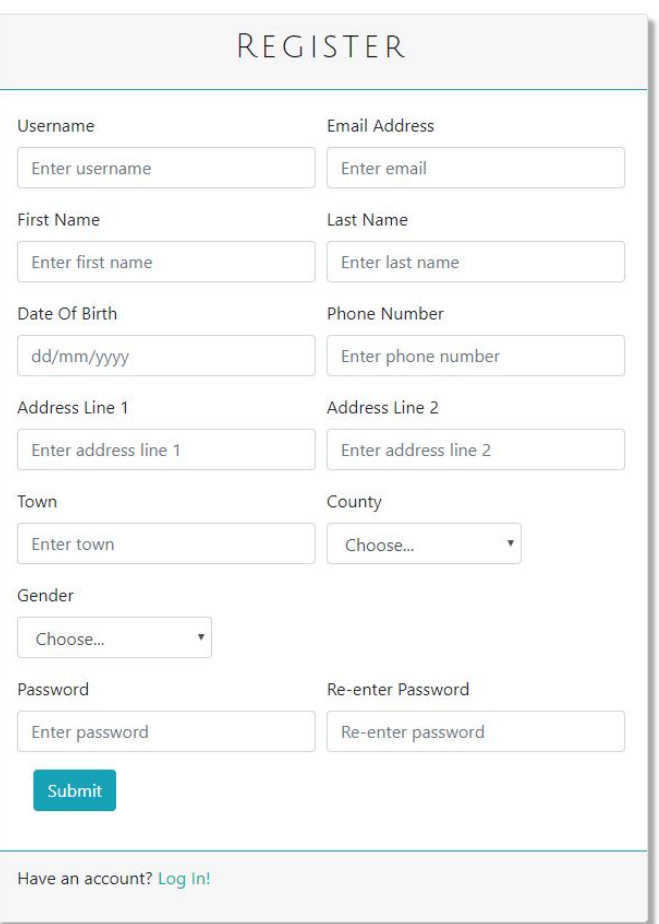

# <span id="page-10-0"></span>4.2 Care Assistant Registration Screen (Desktop)

## ELDER-CARE

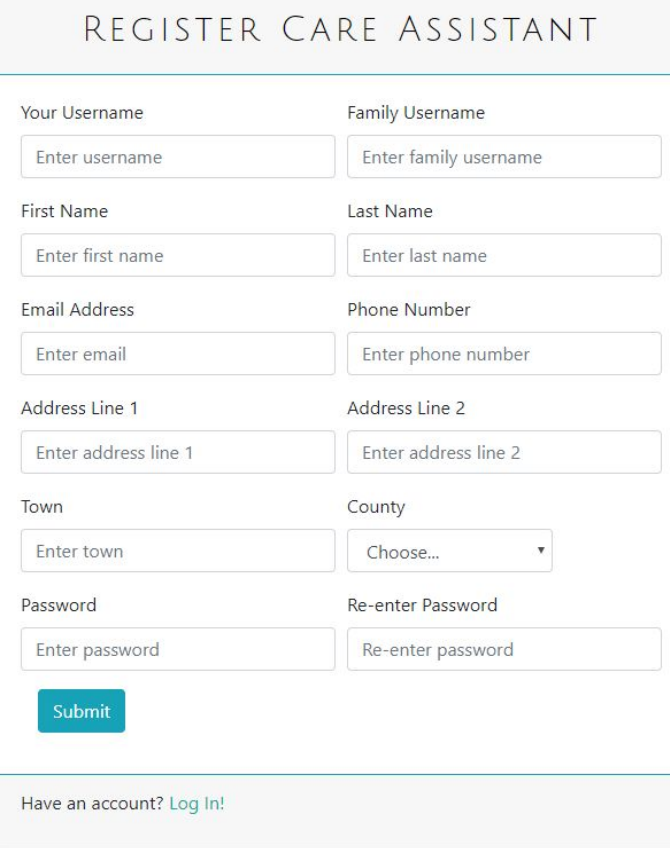

# <span id="page-11-1"></span><span id="page-11-0"></span>4.3 Login Screen (Desktop)

### ELDER-CARE

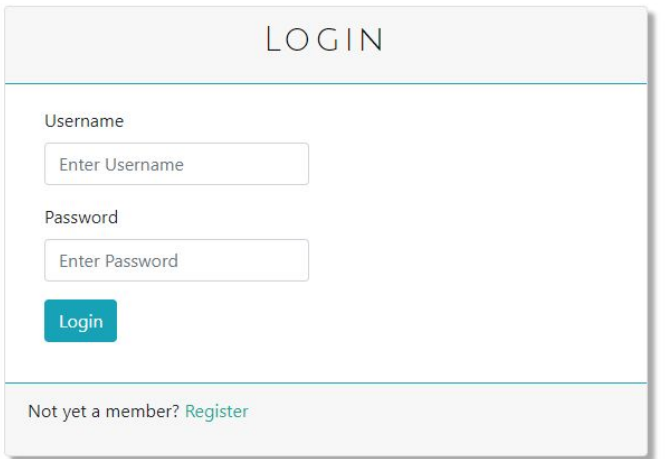

# 4.4 Elderly User's Dashboard (Desktop)

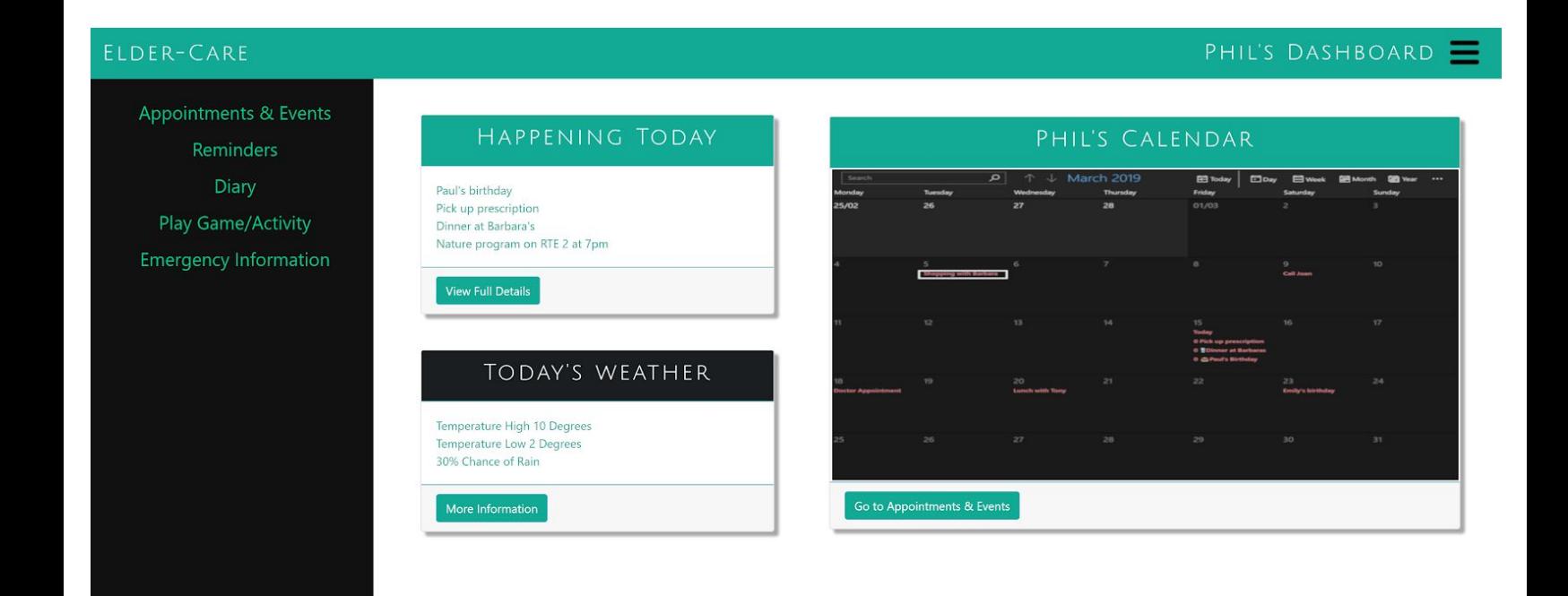

# <span id="page-12-0"></span>4.5 Elderly User's Dashboard (Mobile)

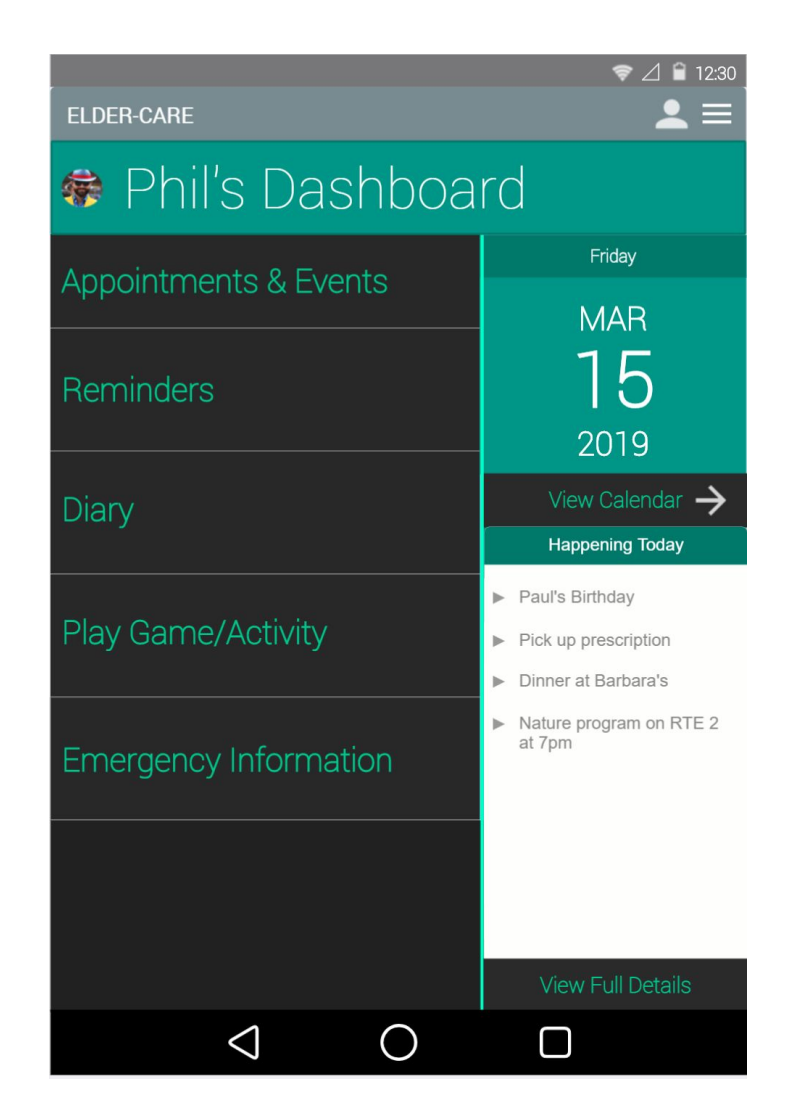

# <span id="page-13-0"></span>4.6 Care Assistants Dashboard (Desktop)

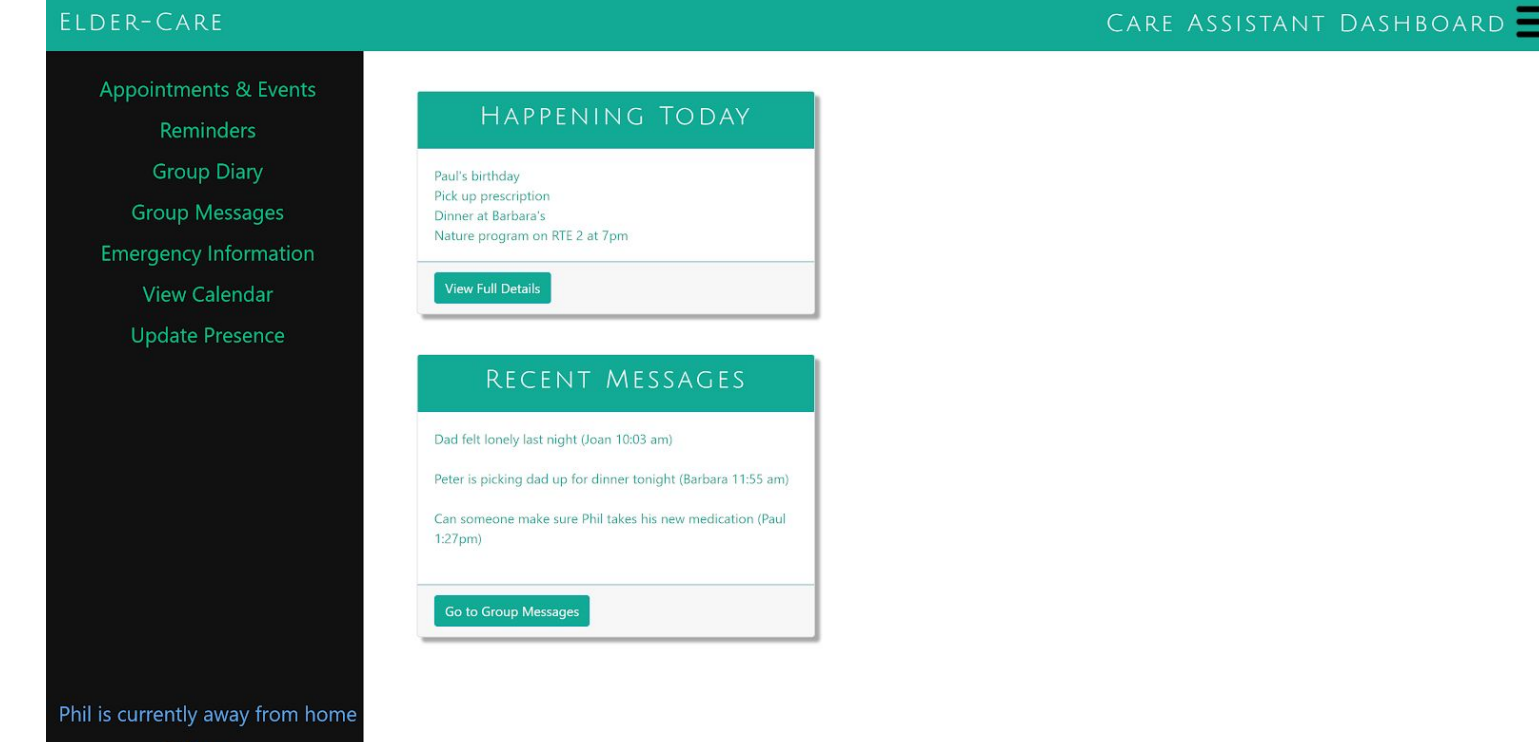

# <span id="page-14-0"></span>4.7 Care Assistants Dashboard (Mobile)

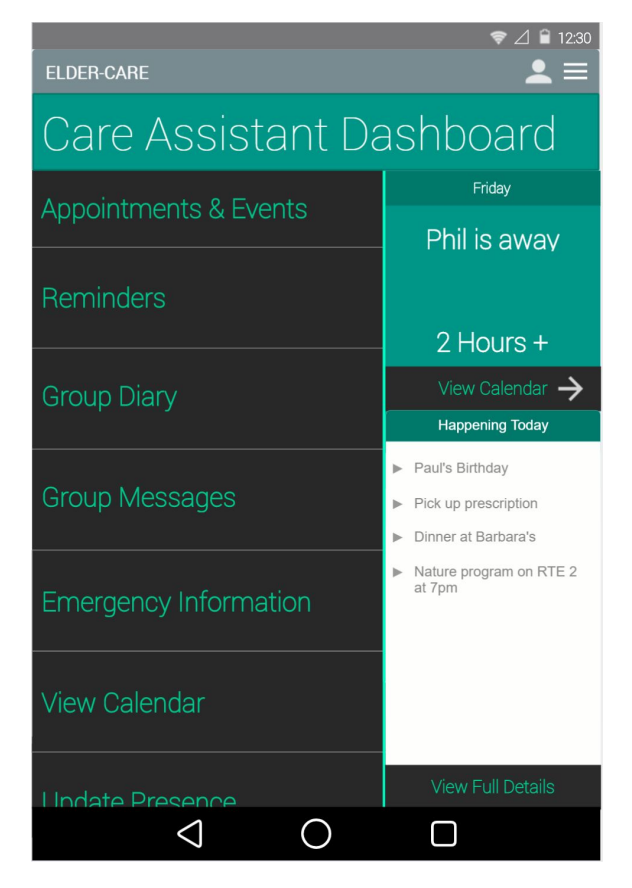

# <span id="page-15-0"></span>5. Use Case Diagram

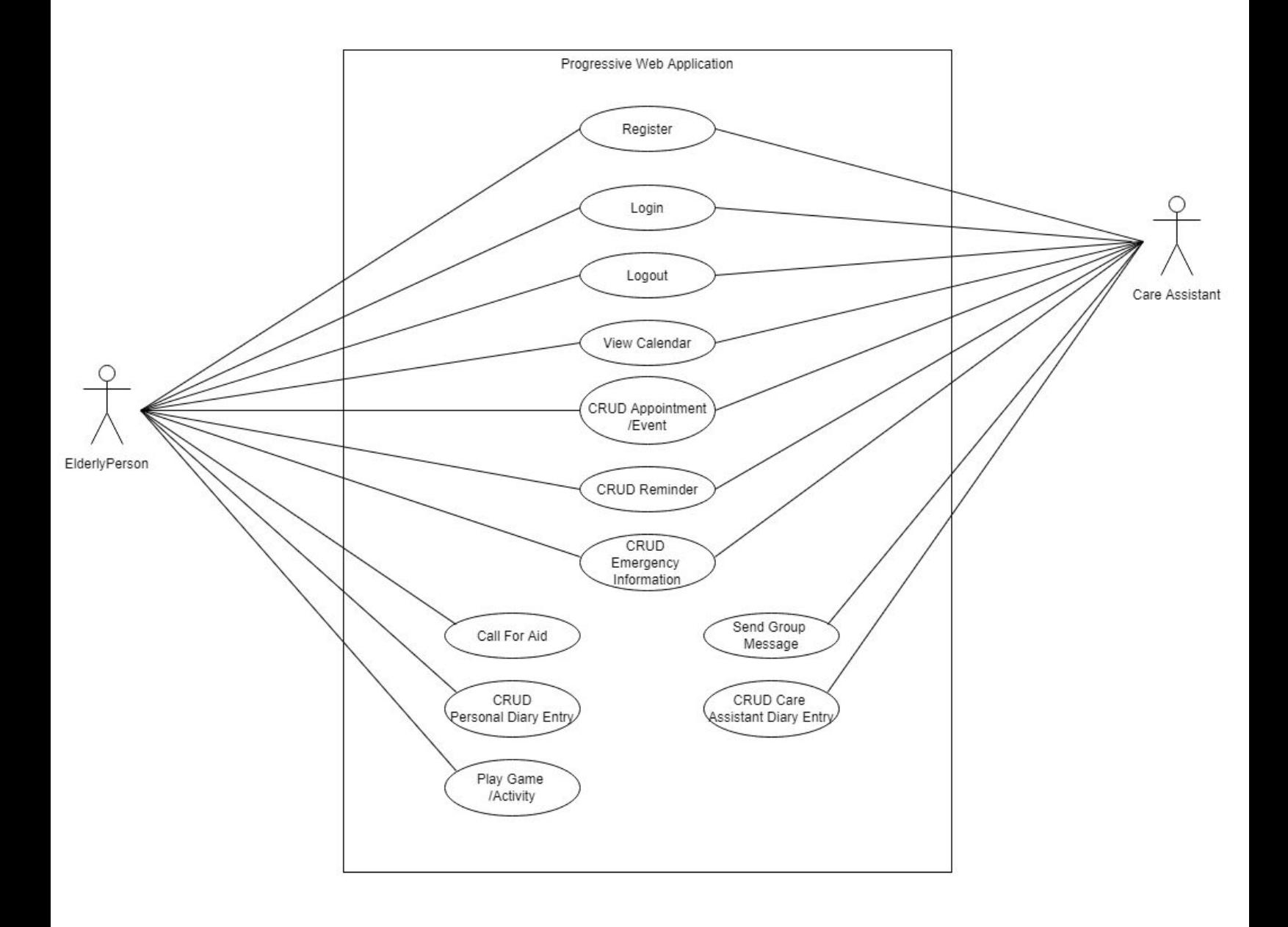

# <span id="page-16-0"></span>6. Detailed Use Cases

For the following use cases the actor 'Care Assistant' will refer to both family members and care assistants as they both have the same role and permissions for this project. CRUD stands for create, read, update and delete.

## <span id="page-16-1"></span>6.1 Register Elderly Person

#### **Actor:** Elderly Person

**Brief Description:** This use case begins when the actor wishes to register for an account. The actor fills in the required fields and submits the information. The use case ends when the actor is successfully registered with the system.

#### **Main Success Scenario:**

- 1. The actor selects the "Register" option.
- 2. The system presents the actor with the registration form.
- 3. The actor enters their details into the fields provided on the registration form.
- 4. The actor submits the completed form.
- 5. The system checks that all required fields are filled in.

6. The system displays a success message to the actor and redirects them to the login screen.

#### **Alternatives:**

5a. One or many of the required fields were not entered by the actor.

- 1. The system highlights the required fields that were not entered by the actor and prompts them to enter them and resubmit.
- 2. The actor repeats step 3.

5b. The username entered by the actor already exists.

- 1. The system displays a message that the username already exists and prompts the actor to enter a new username.
- 2. The actor repeats step 3.

5c. The email address entered by the actor already exists.

- 1. The system displays a message that the email already exists and prompts the actor to try login or enter a new email address.
- 2. The actor repeats step 3 or tries to login.

5d. The password entered by the actor does not contain an uppercase letter, a number or the two passwords entered do not match.

1. The system displays the appropriate error message and prompts the actor to try again

2. The actor repeats step 3.

### <span id="page-17-0"></span>6.2 Register Care Assistant

#### **Actor:** Care Assistant

**Brief Description:** This use case begins when the actor wishes to register for an account. The actor fills in the "Family Username" assigned to the elderly person they are associated with. The actor is then redirected to the registration form if the "Family Username" exists. The actor then fills in the registration form fields and submits the form. The use case ends when the actor is successfully registered with the system.

#### **Main Success Scenario:**

1. The actor selects the "Register" option.

2. The system prompts the actor to enter the "Family Username".

3. The actor enters the "Family Username" of the Elderly person's account they wish to join.

4. The system checks if the "Family Username" exists.

- 5. The system presents the actor with the registration form.
- 6. The actor enters their details into the fields provided on the registration form.
- 7. The actor submits the completed form.
- 8. The system checks that all required fields are filled in.

9. The system displays a success message and informs the user that they will be granted access to the account when they have been approved by the elderly person or another care assistant.

#### **Alternatives:**

4a. The "Family Username" does not exist.

- 1. The system displays a message that the "Family Username" entered does not exist and prompts the actor to try again.
- 2. The actor repeats step 6.

8a. One or many of the required fields were not entered by the actor.

- 1. The system highlights the required fields that were not entered by the actor and prompts them to enter them and resubmit.
- 2. The actor repeats step 6.

8b. The username entered by the actor already exists.

- 1. The system displays a message that the username already exists and prompts the actor to enter a new username.
- 2. The actor repeats step 6.

8c. The email address entered by the actor already exists.

1. The system displays a message that the email already exists and prompts the actor to try login or enter a new email address.

2. The actor repeats step 6 or tries to login.

8d. The password entered by the actor does not contain an uppercase letter, a number or the two passwords entered do not match.

- 1. The system displays the appropriate error message and prompts the actor to try again
- 2. The actor repeats step 6.

### <span id="page-18-0"></span>6.3 Login

**Actors:** Elderly person, Care Assistant

**Brief Description:** This use case begins when the actor wishes to log into the system. The actor enters their username and password into the fields displayed on the login screen. The use case ends when the actor is successfully logged in.

#### **Main Success Scenario:**

1. The actor selects the "Login" option.

2. The system presents the actor with the login form.

3. The actor enters their username and password into the fields provided.

4. The system checks the details entered against the database.

5. The system redirects the actor to the appropriate dashboard depending on the type of account they have. (Primary/Care Assistant)

#### **Alternatives:**

4a. The username entered by the actor was not found in the database.

- 1. The system displays an error message that either the username or password entered was incorrect and prompts the actor to try again.
- 2. The actor repeats step 3.

4b. The password entered by the actor was incorrect.

- 1. The system displays an error message that either the username or password entered was incorrect and prompts the actor to try again.
- 2. The actor repeats step 3.

4c. The actor has entered their details incorrect 3 times.

- 1. The system displays a message that the actor has been locked out for 5 minutes.
- 2. The actor waits for 5 minutes before trying again.
- 3. The actor clicks forgot password which sends a message to all care assistants associated with the account who can then log the actor in via the progressive web application.

## <span id="page-19-0"></span>6.4 Logout

#### **Actors:** Elderly person, Care Assistant

**Brief Description:** This use case begins when the actor wishes to logout of the system. The actor selects logout from the menu. The system prompts the actor with a message asking if they are sure they want to log out. The actor selects yes. The use case ends when the actor is successfully logged out.

#### **Main Success Scenario:**

1. The actor selects the logout option from the menu.

2. The system prompts the actor with a message asking if they are sure they wish to log out.

3. The actor confirms they wish to log out.

4. The system kills the actors session and logs them out which in turn redirects them to the login screen.

#### **Alternatives:**

3a. The actor does not wish to log out.

1. The actor selects no when asked if they wish to log out.

## <span id="page-19-1"></span>6.5 View Calendar

#### **Actors:** Elderly person, Care Assistant

**Brief Description:** This use case begins when the actor wishes to view the calendar of the elderly person. The actor selects the calendar from the application dashboard and the system displays the calendar. This use case ends when the actor has viewed the calendar.

#### **Main Success Scenario:**

- 1. The actor selects the "View Calendar" option from the menu.
- 2. The system displays the calendar of the elderly person.

### <span id="page-19-2"></span>6.6 CRUD Appointment/Event

### <span id="page-19-3"></span>**6.6.1 Create Appointment/Event**

#### **Actors:** Elderly person, Care Assistant

**Brief Description:** This use case begins when the actor wishes to create an appointment or event. When the actor has selected "Appointments and Events" from the application dashboard they will be presented with the "Appointments & Events" screen

which features existing appointments and events as well as a number of options. They then select create a new appointment or event. This use case will end when the actor has created an appointment or event.

#### **Main Success Scenario:**

- 1. The actor selects the "Appointments & Events" option from the menu.
- 2. The system displays the "Appointments & Events" screen.
- 3. The actor selects "Create New Appointment/Event".
- 4. The system displays a form with fields to enter the appointment or event details.
- 5. The actor enters the appointment or event details into the fields provided.
- 6. The actor submits the form.

7. The system redirects the actor to the "Appointments & Events" screen and displays a message that the appointment or event has been set.

#### **Alternatives:**

6a. The actor has not entered one or many of the required fields.

- 1. The system displays the appropriate error message and prompts the actor to fill in all the required fields.
- 2. The actor repeats step 5.

#### <span id="page-20-0"></span>**6.6.2 Read Appointment/Event**

#### **Actors:** Elderly person, Care Assistant

**Brief Description:** This use case begins when the actor wishes to view an appointment or event. When the actor has selected "Appointments and Events" from the application dashboard they will be presented with the "Appointments & Events" screen which features existing appointments and events as well as a number of options. The actor clicks an appointment or event from the list to view it. This use case will end when the actor has viewed an appointment or event.

#### **Main Success Scenario:**

1. The actor selects the "Appointments & Events" option from the menu.

2. The system displays the "Appointments & Events" screen where the actor can view all the existing appointments and events.

### <span id="page-20-1"></span>**6.6.3 Update Appointment/Event**

#### **Actors:** Elderly person, Care Assistant

**Brief Description:** This use case begins when the actor wishes to update an appointment or event. When the actor has selected "Appointments and Events" from the application dashboard they will be presented with the "Appointments & Events" screen which features existing appointments and events as well as a number of options. The actor clicks the appointment or event they wish to update from the list. This use case will end when the actor has updated an appointment or event.

#### **Main Success Scenario:**

1. The actor selects the "Appointments & Events" option from the menu.

2. The system displays the "Appointments & Events" screen where the actor can view all the existing appointments and events.

3. The actor selects the appointment or event they wish to update.

4. The system displays the selected appointment or event on the screen with a number of options.

5. The actor selects "Update appointment or event".

6. The system opens a form displaying the information previously entered by the actor.

7. The actor edits the fields of the appointment or event that they wish to change.

8. The actor resubmits the form.

9. The system redirects the actor to the "Appointments & Events" screen and displays a message that the appointment or event has been updated.

#### **Alternatives**

8a. The actor edits a required field and leaves it blank.

- 1. The system displays a message that the field cannot be left blank.
- 2. The actor repeats step 7.

### <span id="page-21-0"></span>**6.6.4 Delete Appointment/Event**

#### **Actors:** Elderly person, Care Assistant

**Brief Description:** This use case begins when the actor wishes to delete an appointment or event. When the actor has selected "Appointments and Events" from the application dashboard they will be presented with the "Appointments & Events" screen which features existing appointments and events as well as a number of options. The actor clicks the appointment or event they wish to delete from the list. This use case will end when the actor has delete an appointment or event.

#### **Main Success Scenario:**

1. The actor selects the "Appointments & Events" option from the menu.

2. The system displays the "Appointments & Events" screen where the actor can view all the existing appointments and events.

3. The actor selects the appointment or event they wish to delete.

4. The system displays the selected appointment or event on the screen with a number of options.

5. The actor selects "Delete appointment or event".

6. The system displays a message asking if the actor is sure they wish to delete the selected appointment or event.

7. The actor confirms they wish to delete the selected appointment or event.

8. The system redirects the actor to the "Appointments & Events" screen.

#### **Alternatives**

7a. The actor selects no that do not wish to delete the selected appointment or event.

1. The system displays the selected appointment or event.

## <span id="page-22-0"></span>6.7 CRUD Reminder

#### <span id="page-22-1"></span>**6.7.1 Create Reminder**

#### **Actors:** Elderly person, Care Assistant

**Brief Description:** This use case begins when the actor wishes to create a reminder. When the actor has selected "Reminders" from the application dashboard they will be presented with a number of options. The actor selects the "Create a Reminder" option. Alternatively the actor can create a reminder from the calendar. This use case ends when the the actor has created a reminder.

#### **Main Success Scenario:**

- 1. The actor selects "Reminders" from the menu.
- 2. The system displays a number of options.
- 3. The actor selects the create a reminder option.
- 4. The system displays a form with fields needed to create a reminder.
- 5. The actor fills in the required fields.
- 6. The actor submits the form.

7. The system redirects the actor to the dashboard and displays a message that the reminder has been set.

#### **Alternatives:**

6a. The actor fails to submit all of the required fields.

- 1. The system displays a message that not all of the required fields were submitted.
- 2. The actor repeats step 5.

#### <span id="page-22-2"></span>**6.7.2 Read Reminder**

#### **Actors:** Elderly person, Care Assistant

**Brief Description:** This use case begins when the actor wishes to view a reminder. When the actor has selected "Reminders" from the application dashboard they will be presented with a number of options. The actor selects the "View Reminders" option.

Alternatively the actor can view a reminder from the calendar. This use case ends when the the actor has viewed a reminder.

#### **Main Success Scenario:**

- 1. The actor selects "Reminders" from the menu.
- 2. The system displays a number of options.
- 3. The actor selects the view reminders option.
- 4. The system displays all the existing reminders.
- 5. The actor views the reminder they wish to view.

### <span id="page-23-0"></span>**6.7.3 Update Reminder**

#### **Actors:** Elderly person, Care Assistant

**Brief Description:** This use case begins when the actor wishes to update a reminder. When the actor has selected "Reminders" from the application dashboard they will be presented with a number of options. The actor selects the "View Reminders" option. The actor then selects the reminder they wish to update. Alternatively the actor can update a reminder from the calendar. This use case ends when the the actor has updated a reminder.

#### **Main Success Scenario:**

- 1. The actor selects "Reminders" from the menu.
- 2. The system displays a number of options.
- 3. The actor selects the view reminders option.
- 4. The system displays all the existing reminders.
- 5. The actor selects the reminder they wish to update.
- 6. The system displays the reminder form.
- 7. The actor changes the fields they wish to update.
- 8. The actor resubmits the form.
- 9. The system redirects the actor to the dashboard with a success message.

#### **Alternatives:**

8a. The actor fails to submit all of the required fields.

- 1. The system displays a message that not all of the required fields were submitted.
- 2. The actor repeats step 7.

#### <span id="page-23-1"></span>**6.7.4 Delete Reminder**

#### **Actors:** Elderly person, Care Assistant

**Brief Description:** This use case begins when the actor wishes to delete a reminder. When the actor has selected "Reminders" from the application dashboard they will be

presented with a number of options. The actor selects the "View Reminders" option. The actor then selects the reminder they wish to delete. Alternatively the actor can delete a reminder from the calendar. This use case ends when the the actor has deleted a reminder.

#### **Main Success Scenario:**

- 1. The actor selects "Reminders" from the menu.
- 2. The system displays a number of options.
- 3. The actor selects the view reminders option.
- 4. The system displays all the existing reminders.
- 5. The actor selects the reminder they wish to delete and selects the delete option.

6. The system displays a message asking if the actor is sure they wish to delete the selected reminder.

7. The actor confirms they wish to delete the reminder.

#### **Alternatives:**

6a. The actor does not wish to delete the reminder.

- 1. The actor selects no when asked if they wish to delete the selected reminder.
- 2. The system redirects the actor to the dashboard.

### <span id="page-24-0"></span>6.8 CRUD Emergency Information

#### <span id="page-24-1"></span>**6.8.1 Create Emergency Information**

#### **Actors:** Elderly person, Care Assistant

**Brief Description:** This use case begins when the actor wishes to create emergency or contact information. When the actor has selected "Emergency Information" from the application dashboard they will be presented with all of the emergency contact details for the account. The actor then selects "Add Emergency Contact". This use case ends when the actor has created an emergency contact.

#### **Main Success Scenario:**

- 1. The actor selects "Emergency Information" from the menu.
- 2. The system displays the emergency contacts for the account.
- 3. The actor selects the option to add a new emergency contact.
- 4. The system displays a form with the fields to create a new contact.
- 5. The actor enters the information of the new contact into the fields provided.
- 6. The actor submits the form.

7. The system redirects the actor to the "Emergency Information" screen and displays a message that the contact has been added successfully.

#### **Alternatives:**

6a. The actor submits the form without a title.

- 1. The system displays a message that the contact must have a title.
- 2. The actor repeats step 5.

### <span id="page-25-0"></span>**6.8.2 Read Emergency Information**

#### **Actors:** Elderly person, Care Assistant

**Brief Description:** This use case begins when the actor wishes to view emergency or contact information. When the actor has selected "Emergency Information" from the application dashboard they will be presented with all of the emergency contact details for the account. This use case ends when the actor has viewed an emergency contact. **Main Success Scenario:**

#### 1. The actor selects "Emergency Information" from the menu.

- 2. The system displays the emergency contacts for the account.
- <span id="page-25-1"></span>3. The actor views the contact information of the contact they were looking for.

#### **6.8.3 Update Emergency Information**

#### **Actors:** Elderly person, Care Assistant

**Brief Description:** This use case begins when the actor wishes to update emergency or contact information. When the actor has selected "Emergency Information" from the application dashboard they will be presented with all of the emergency contact details for the account. The actor then finds the contact they wish to update. This use case ends when the actor has updated an emergency contact.

#### **Main Success Scenario:**

- 1. The actor selects "Emergency Information" from the menu.
- 2. The system displays the emergency contacts for the account.
- 3. The actor finds and selects the contact they wish to update.
- 4. The system opens the form for the contact selected.
- 5. The actor changes the fields they wish to update.
- 6. The actor resubmits the form.

7. The system redirects the actor to the "Emergency Information" screen with a success message.

#### **Alternatives:**

6a. The actor submits the form without a title.

- 1. The system displays a message that the contact must have a title.
- 2. The actor repeats step 5.

### <span id="page-26-0"></span>**6.8.4 Delete Emergency Information**

#### **Actors:** Elderly person, Care Assistant

**Brief Description:** This use case begins when the actor wishes to delete emergency or contact information. When the actor has selected "Emergency Information" from the application dashboard they will be presented with all of the emergency contact details for the account. The actor then finds the contact they wish to delete. This use case ends when the actor has deleted an emergency contact.

#### **Main Success Scenario:**

1. The actor selects "Emergency Information" from the menu.

- 2. The system displays the emergency contacts for the account.
- 3. The actor finds and selects the contact they wish to delete.
- 4. The actor selects the option to delete the contact.

4. The system displays a message asking if the actor is sure they wish to delete the contact information.

5. The actor confirms they wish to delete the contact information.

6. The system redirects the actor to the "Emergency Information" screen and displays a message that the contact details were deleted successfully.

#### **Alternatives:**

5a. The actor does not wish to delete the contact information.

- 1. The actor selects no when asked if they wish to delete the selected contact.
- 2. The system redirects the actor to the "Emergency Information" screen.

### <span id="page-26-1"></span>6.9 Call For Aid

#### **Actor:** Elderly person

**Brief Description:** This use case begins when the actor wishes to call either a contact or emergency services for aid. When the actor is on the "Emergency Contacts" page they can call a listed contact if they are using a mobile device. Alternatively if they are using a computer or tablet they can send an alert that will be seen by all care assistants. This use case ends when the actor has either called for aid or sent an alert for aid.

#### **Main Success Scenario:**

1. The actor selects "Emergency Contacts" from the menu.

2. The system displays the "Emergency Contact" screen which has all the emergency contact details listed for the account.

3. The actor finds the contact they wish to call and selects either "Call for aid" or "Send alert".

4. The system displays a success message.

#### **Alternatives:**

3a. The actor selects "Call for aid" from a computer.

- 1. The system displays a message that you can only call from a mobile.
- 3b. The actor selects "Send alert" when they do not have an active internet connection.
	- 1. The system displays a message that the message could not be sent due to no internet connect. The message will be sent when the connection resumes.

## <span id="page-27-0"></span>6.10 CRUD Personal Diary Entry

A diary entry made by the elderly person cannot be seen by care assistants. Similarly diary entries made by care assistants cannot be seen by the elderly person, but they can be seen by other care assistants.

### <span id="page-27-1"></span>**6.10.1 Create Personal Diary Entry**

#### **Actor:** Elderly person

**Brief Description:** This use case begins when the actor wishes to create a personal diary entry. The actor selects "Diary" from the application dashboard and the system displays the diary screen. The actor selects the create diary entry option. This use case ends when the actor has created a diary entry.

#### **Main Success Scenario:**

- 1. The actor selects "Diary" from the menu.
- 2. The system displays the diary screen.
- 3. The actor selects the "Add diary entry" option.
- 4. The system displays a form with the diary entry fields.
- 5. The actor fills in the fields for the diary entry.
- 6. The actor submits the form.
- 7. The system redirects the actor to the "Diary" screen.

#### **Alternatives:**

6a. The actor leaves all of the fields blank.

- 1. The system displays a message that the actor must fill in at least one field on the diary entry.
- 2. The actor repeats step 5.

### <span id="page-27-2"></span>**6.10.2 Read Personal Diary Entry**

#### **Actor:** Elderly person

**Brief Description:** This use case begins when the actor wishes to view a personal diary entry. The actor selects "Diary" from the application dashboard and the system displays the diary screen. The actor finds and selects the diary entry they wish to view. This use case ends when the actor has viewed a diary entry.

#### **Main Success Scenario:**

- 1. The actor selects "Diary" from the menu.
- 2. The system displays the diary screen.
- 3. The actor finds and selects the diary entry they wish to view.
- 4. The system displays the diary entry selected by the actor.

#### <span id="page-28-0"></span>**6.10.3 Update Personal Diary Entry**

#### **Actor:** Elderly person

**Brief Description:** This use case begins when the actor wishes to update a personal diary entry. The actor selects "Diary" from the application dashboard and the system displays the diary screen. The actor finds and selects the diary entry they wish to update. This use case ends when the actor has updated a diary entry.

#### **Main Success Scenario:**

- 1. The actor selects "Diary" from the menu.
- 2. The system displays the diary screen.
- 3. The actor finds and selects the diary entry they wish to update.
- 4. The system displays the diary entry selected by the actor.
- 5. The actor selects the "Update Entry" button.
- 6. The system opens the form for the contact selected.
- 7. The actor changes the fields they wish to update.
- 8. The actor resubmits the form.
- 9. The system redirects the actor to the "Diary" screen with a success message.

#### **Alternatives:**

8a. The actor removes all of the information and tries to submit.

- 1. The system displays a message that the actor must fill in at least one field on the diary entry.
- 2. The actor repeats step 7.

### <span id="page-29-0"></span>**6.10.4 Delete Personal Diary Entry**

#### **Actor:** Elderly person

**Brief Description:** This use case begins when the actor wishes to delete a personal diary entry. The actor selects "Diary" from the application dashboard and the system displays the diary screen. The actor finds and selects the diary entry they wish to delete. This use case ends when the actor has deleted a diary entry.

#### **Main Success Scenario:**

1. The actor selects "Diary" from the menu.

- 2. The system displays the diary screen.
- 3. The actor finds and selects the diary entry they wish to delete.
- 4. The system displays the diary entry selected by the actor.
- 5. The actor selects the "Delete Entry" button.

6. The system displays a message asking if the actor is sure they wish to delete the diary entry.

7. The actor confirms they wish to delete the diary entry.

#### **Alternatives:**

7a. The actor does not wish to delete the diary entry.

- 1. The actor selects no when asked if they wish to delete the diary entry.
- 2. The system redirects the actor to the "Diary" screen.

### <span id="page-29-1"></span>6.11 CRUD Care Assistant Diary Entry

A diary entry made by the elderly person cannot be seen by care assistants. Similarly diary entries made by care assistants cannot be seen by the elderly person, but they can be seen by other care assistants.

### <span id="page-29-2"></span>**6.11.1 Create Care Assistant Diary Entry**

#### **Actor:** Care Assistant

**Brief Description:** This use case begins when the actor wishes to create a diary entry. The actor selects "Diary" from the application dashboard and the system displays the diary screen. The actor selects the create diary entry option. This use case ends when the actor has created a diary entry.

#### **Main Success Scenario:**

- 1. The actor selects "Diary" from the menu.
- 2. The system displays the diary screen.
- 3. The actor selects the "Add diary entry" option.
- 4. The system displays a form with the diary entry fields.
- 5. The actor fills in the fields for the diary entry.
- 6. The actor submits the form.
- 7. The system redirects the actor to the "Diary" screen.

#### **Alternatives:**

6a. The actor leaves all of the fields blank.

- 1. The system displays a message that the actor must fill in at least one field on the diary entry.
- 2. The actor repeats step 5.

### <span id="page-30-0"></span>**6.11.2 Read Care Assistant Diary Entry**

#### **Actor:** Care Assistant

**Brief Description:** This use case begins when the actor wishes to view a diary entry. The actor selects "Diary" from the application dashboard and the system displays the diary screen. The actor finds and selects the diary entry they wish to view. This use case ends when the actor has viewed a diary entry.

#### **Main Success Scenario:**

- 1. The actor selects "Diary" from the menu.
- 2. The system displays the diary screen.
- 3. The actor finds and selects the diary entry they wish to view.
- 4. The system displays the diary entry selected by the actor.

### <span id="page-30-1"></span>**6.11.3 Update Care Assistant Diary Entry**

#### **Actor:** Care Assistant

**Brief Description:** This use case begins when the actor wishes to update a diary entry. The actor selects "Diary" from the application dashboard and the system displays the diary screen. The actor finds and selects the diary entry they wish to update. The actor can only update diary entries which they have created. This use case ends when the actor has updated a diary entry.

#### **Main Success Scenario:**

- 1. The actor selects "Diary" from the menu.
- 2. The system displays the diary screen.
- 3. The actor finds and selects the diary entry they wish to update.
- 4. The system displays the diary entry selected by the actor.
- 5. The actor selects the "Update Entry" button.
- 6. The system opens the form for the contact selected.
- 7. The actor changes the fields they wish to update.

8. The actor resubmits the form.

9. The system redirects the actor to the "Diary" screen with a success message.

#### **Alternatives:**

5a. The actor tries to update an entry they did not create.

1. The system displays a message that did not create this diary entry and therefore cannot update it.

8a. The actor removes all of the information and tries to submit.

- 1. The system displays a message that the actor must fill in at least one field on the diary entry.
- 2. The actor repeats step 7.

### <span id="page-31-0"></span>**6.11.4 Delete Care Assistant Diary Entry**

#### **Actor:** Care Assistant

**Brief Description:** This use case begins when the actor wishes to delete a diary entry. The actor selects "Diary" from the application dashboard and the system displays the diary screen. The actor finds and selects the diary entry they wish to delete. The actor can only delete diary entries which they created. This use case ends when the actor has deleted a diary entry.

#### **Main Success Scenario:**

- 1. The actor selects "Diary" from the menu.
- 2. The system displays the diary screen.
- 3. The actor finds and selects the diary entry they wish to delete.
- 4. The system displays the diary entry selected by the actor.
- 5. The actor selects the "Delete Entry" button.

6. The system displays a message asking if the actor is sure they wish to delete the diary entry.

7. The actor confirms they wish to delete the diary entry.

#### **Alternatives:**

5a. The actor tries to delete a diary entry they not create.

- 1. The system displays a message that they did not create this diary entry and therefore cannot delete it.
- 7a. The actor does not wish to delete the diary entry.
	- 1. The actor selects no when asked if they wish to delete the diary entry.
	- 2. The system redirects the actor to the "Diary" screen.

## <span id="page-32-0"></span>6.12 Play Game/Activity

#### Actor: Elderly person

**Brief Description:** This use case begins when the actor wishes to play a game or activity. When the actor has selected "Games and Activities" from the application dashboard they are presented with options to play memory based games and activities. This used case ends when the actor is playing a game or activity.

#### **Main Success Scenario:**

- 1. The actor selects "Play Game/Activity" from the menu.
- 2. The system displays the "Games & Activities" screen.
- 3. The actor selects the game or activity they wish to play.
- 4. The system opens the selected game or activity.

### <span id="page-32-1"></span>6.13 Send Group Message

The elderly person will not see these messages on their account.

#### **Actor:** Care Assistant

**Brief Description:** This use case begins when the actor wishes to send a group message. When the actor selects "Group Messages" from the application dashboard they be redirected to the "Group Messages" screen. They then create a group message and send it to all the care assistants registered to the account. This use case ends when the actor has successfully sent a group message.

#### **Main Success Scenario:**

1. The actor selects the "Group Messages" option from the menu.

2. The system displays the recent group messages and an option to send a group message.

- 3. The actor selects the option to send a group message.
- 4. The system displays a form with a field to create a group message.
- 5. The actor enters the message into the field provided.
- 6. The actor selects the send option when they have finished their message.

7. The system redirects the actor to the "Group Messages" screen and displays a success message.

#### **Alternatives:**

6a. The actor tries to send their message without an active internet connection.

1. The system displays a message that the actor does not have an active internet connection and that the message will be sent when the connection resumes.